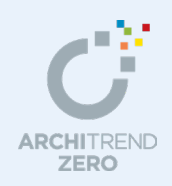

S/RC 矩計図・断面図編

鉄骨・鉄筋コンクリートビルの平面図、屋根伏図、天井伏図、配置図のデータをもとに、切断位 置を指定して矩計図・断面図の作成手順を解説します。 矩計図・断面図ではクランク切断による図面作成、斜線制限の作図なども可能です。

### --------------------------------------------------------------------------------- 本マニュアルは、ARCHITREND ZERO Ver.2 で制作しています。 お使いのプログラムと一部画面と操作が異なる場合があります。

---------------------------------------------------------------------------------

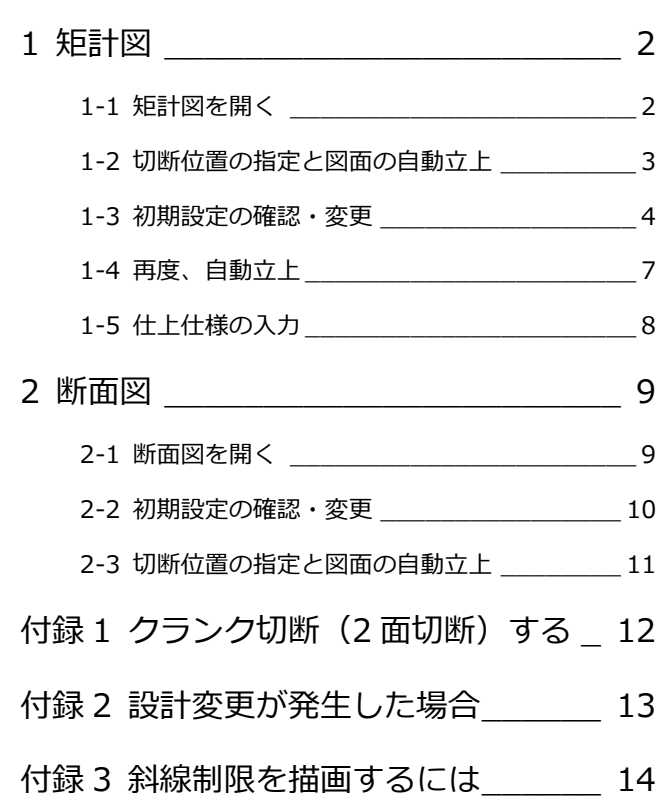

福井コンピュータアーキテクト株式会社

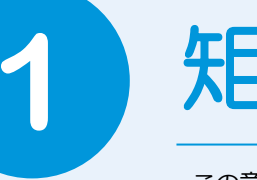

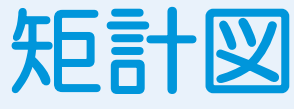

この章では、鉄骨ビルの平面図、屋根伏図、天井伏図、配置図の基本データより、切断位置を指定 して矩計図を作成する操作を解説します。

# **1-1** 矩計図を開く

### **矩計図を開く**

- 1 [処理選択] ダイアログの [基本・実施・ プレゼン]をクリックします。
- 2 [矩計図] をダブルクリックします。
- 6 [図面選択] ダイアログの「1面」をダブ ルクリックします。 1 面 矩計図のウィンドウが開きます。

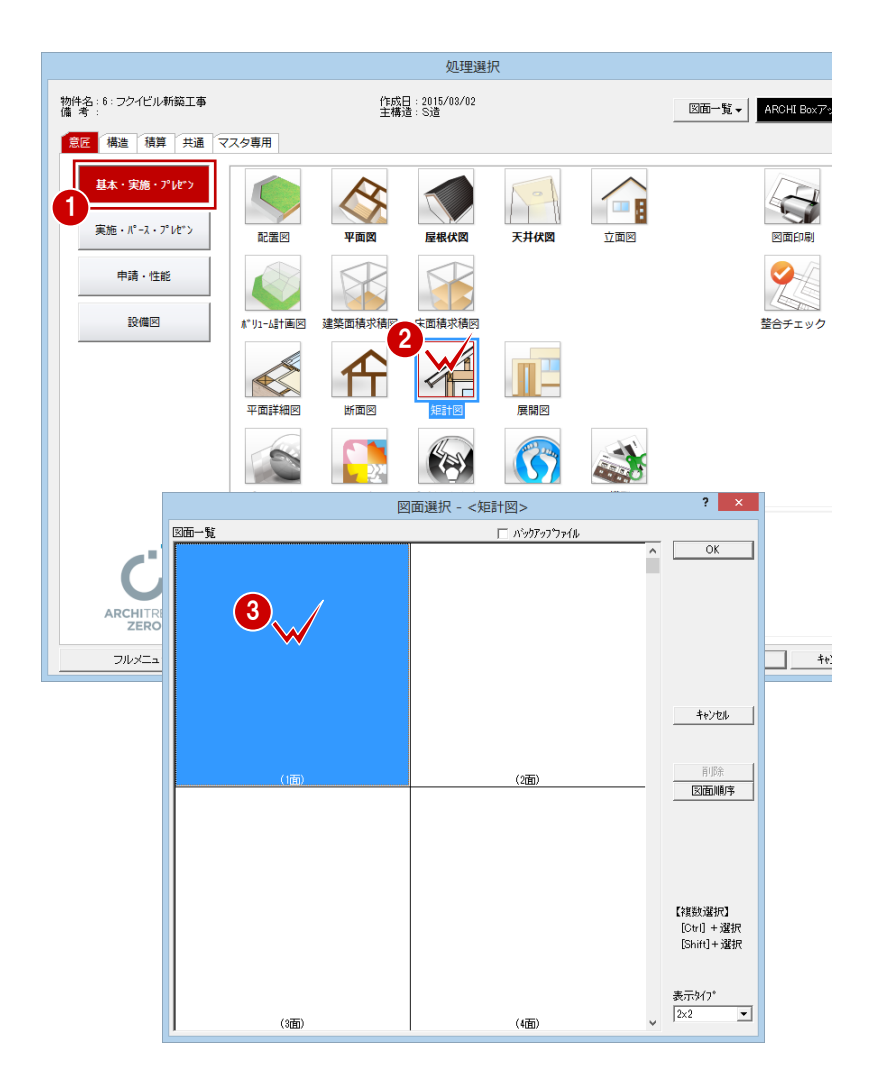

8 ■

内部

**1-2** 切断位置の指定と図面の自動立上

1

 $\frac{1}{4}$ 

2

Auto<br>自動

**A**<br>基礎

⊠│Ⅲ

図面選択 - <平面図>

木造  $2 \times 4$ 

四體

3

。<br> 作成階<br>最下階

--<br>~ 最上階

ロクランク

1 階平面図で切断位置を指定して、矩計図を自動作成しましょう。

**切断位置を指定し自動立上する**

- 1 [切断] をクリックします。
- 2 [図面選択] ダイアログで「1階」をダブ ルクリックします。
- 6 [切断線] ダイアログが次のようになっ ていることを確認します。 [基準なし]:ON [自動立上]:ON [縦横固定入力]:ON
- 46 切断線の始点 ⇒ 終点の順にクリック します。
- 6 最後に見えがかりの方向をクリックし ます。
- ⇒ クランク切断については、P.12 参照

### **見えがかりの方向と見付け**

手順6で指定する見えがかりの方向は、単に方向だけではなく、描画する 見付けの作成範囲にもなっています。見えがかりの範囲のとり方で、次の ように異なります。

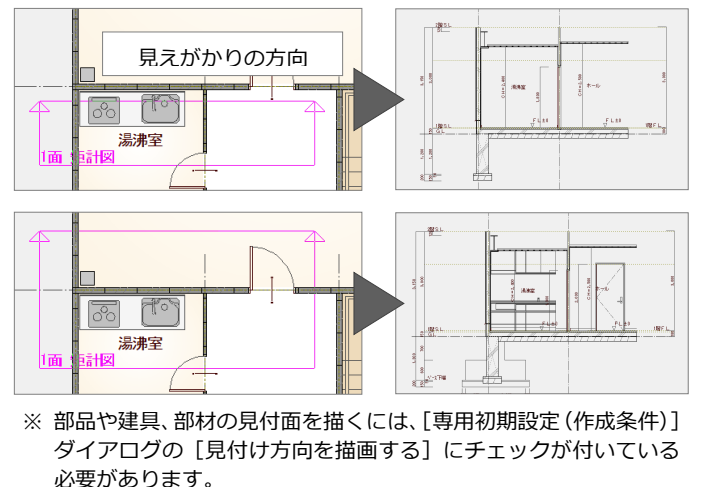

### **リアルタイム連動における注意**

手順ので平面図が開かれるため、「基本設定(システム 1)] ダイアログで リアルタイム連動が有効になっている場合、矩計図での変更が平面図にも 反映されます。

たとえば、矩計図を作成しなおそうとして、汎用コマンドなどで矩計図の データを削除してしまうと、平面図のデータも削除されてしまうので注意 してください。

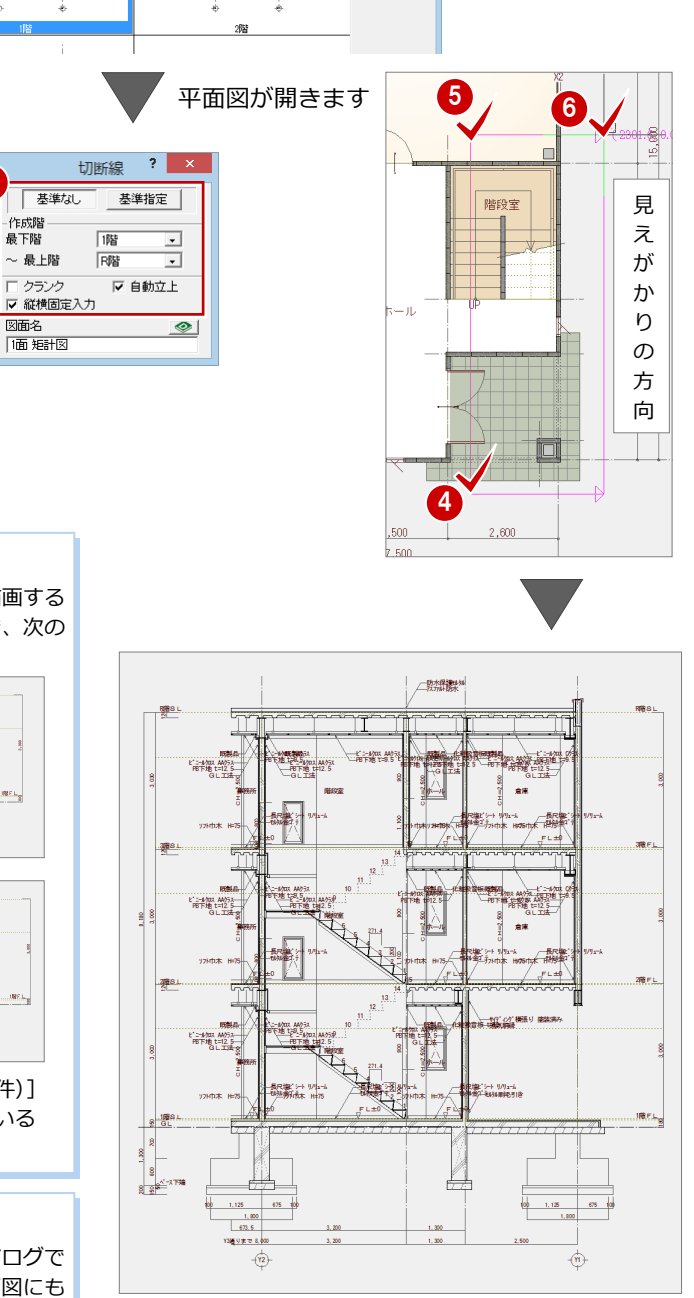

 $\begin{array}{c}\n10 \\
\hline\n8\n\end{array}$ 

住上

 $2 \times$ 

 $\overline{\alpha}$ 

キャンセル

建具 仕上

图

一星

 $\mathbb{E}$ <br>S/RC

### **1-3 初期設定の確認・変更**

[設定]をクリックして、[設定]ダイアログで矩計図を作成するための条件を 設定しましょう。

ここでは、まず物件初期設定において基礎の設定を確認してから専用初期設定 を確認します。

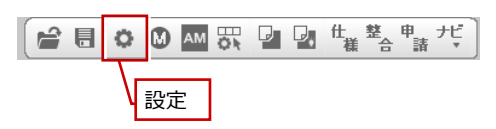

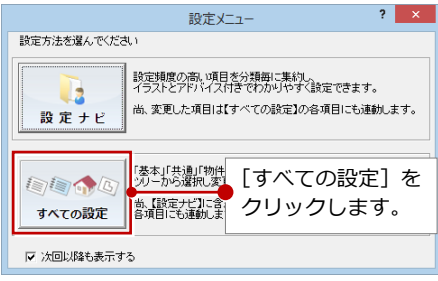

### **基礎に関する設定を確認する**

- 1 [設定] ダイアログで [物件初期設定] を クリックします。
- 2 ツリーから「柱・基礎・束」を選びます。
- 8 [独立基礎+地中梁]が ON であることを 確認します。

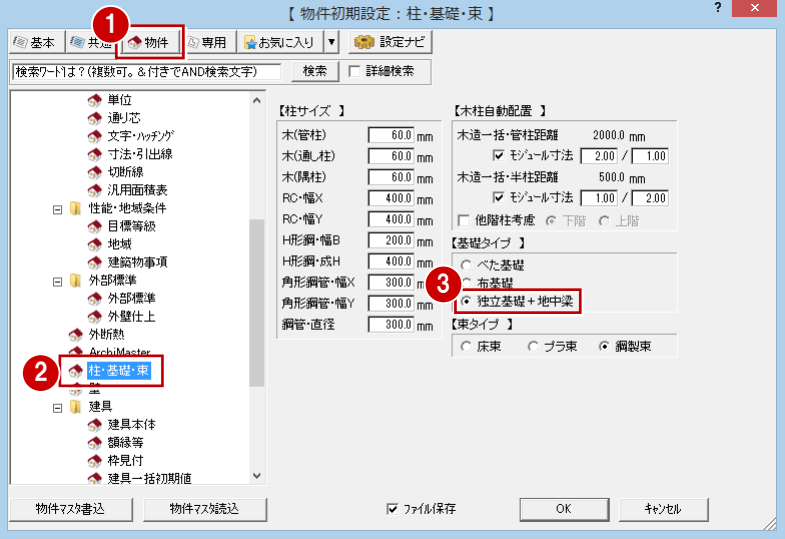

### **専用初期設定を確認・変更する**

- **- 作成条件に関する設定を変更する -**
- [専用初期設定]をクリックします。
- ツリーから「作成条件」を選びます。
- 6 ここでは、自動立上時に仕上仕様を作図 しないように[仕上(仕様)を作図する] のチェックをはずします。
- ⇒ 斜線制限の描画については、P.14 参照

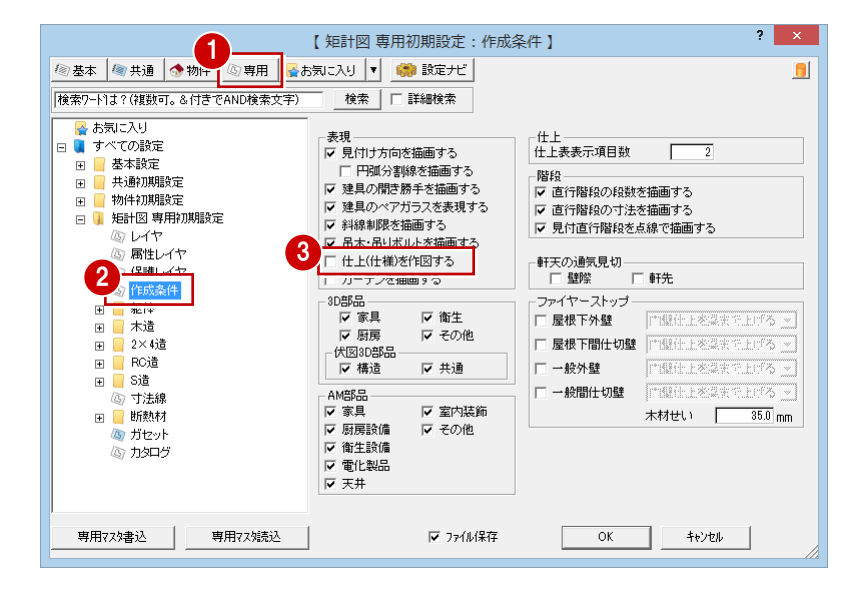

### **- 躯体の描画方法を確認する -**

- 1 ツリーから「躯体」の「矩計設定」を選 びます。
- 2 ここでは、専用初期設定の設定条件で躯 体を描画させるため、[描画方法]が「自 動描画」であることを確認します。

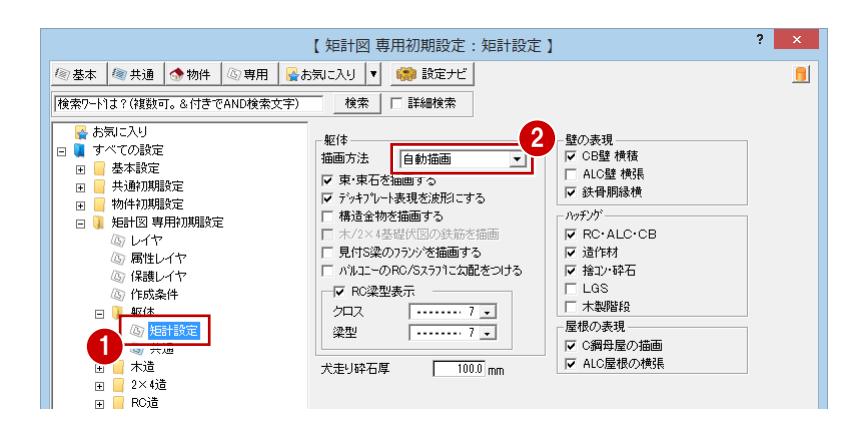

### **躯体の描画方法(下図は、伏図データ有りの場合)**

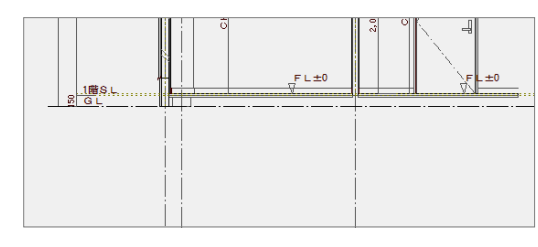

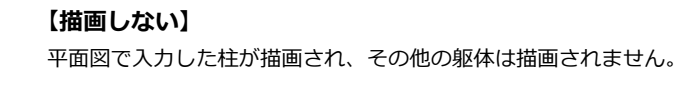

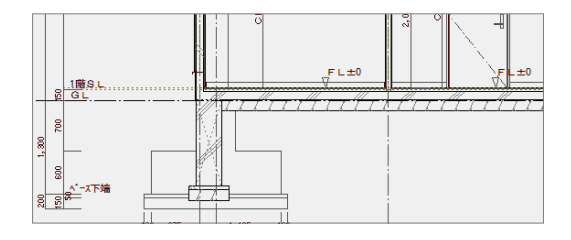

#### **【自動描画】**

専用初期設定(S 造-独立基礎、べた基礎、布基礎、スラブ、梁)の設定 条件で躯体を描画します。 したがって「自動描画」で S 造の躯体を描画させるときは、専用初期設 定(S 造)の各項目を確認する必要があります。

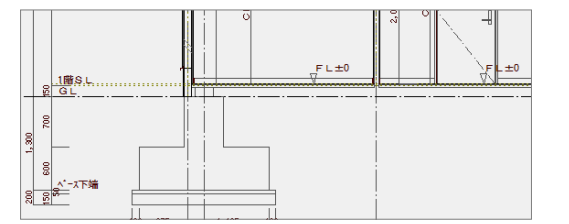

### $=L\pm 0$ 。 通8.5 ã  $\frac{300}{200}$

#### **【簡易躯体読込】**

平面図の簡易躯体入力モード( 1000 RD に入力される化粧梁、スラブを読 み込んで描画します。 その他の躯体については「自動描画」と同様、専用初期設定の内容で描画 されます。

### **【伏図読込】**

構造の伏図で入力した躯体を読み込み描画します。 伏図でデータを入力していない場合は、平面図で入力した柱のみが描画さ れ、その他の躯体は一切描画されません。

※S/RC 造では、「基礎伏図+自動描画」は使用しません。「自動描画」を選択してお使いください。

1 矩計図

躯体の描画方法を「自動描画」に設定してい るため、躯体描画の連動元である専用初期設 定を確認しておきましょう。

- **- 独立基礎の設定を確認する -**
- **■** ツリーから「S 造 | の「独立基礎 | を選び ます。
- 2 自動描画するときの独立基礎の形状を確 認します。
- ※ 本物件 (「物件初期設定 (柱・基礎・束)] ダイアログ)では、基礎タイプが「独立基 礎+地中梁」であるため、「べた基礎」「布 基礎」の確認は必要ありません。
- **- スラブの設定を確認する -**
- **ツリーから「S 造 | の「スラブ | を選びま** す。
- **2** [S 造のスラブ配置]の [デッキプレート] が ON になっていることを確認します。
- **- 基礎梁の設定を確認する -**
- **ツリーから「S造」の「梁」を選びます。**
- 2 [基礎梁]の各寸法値を確認します。

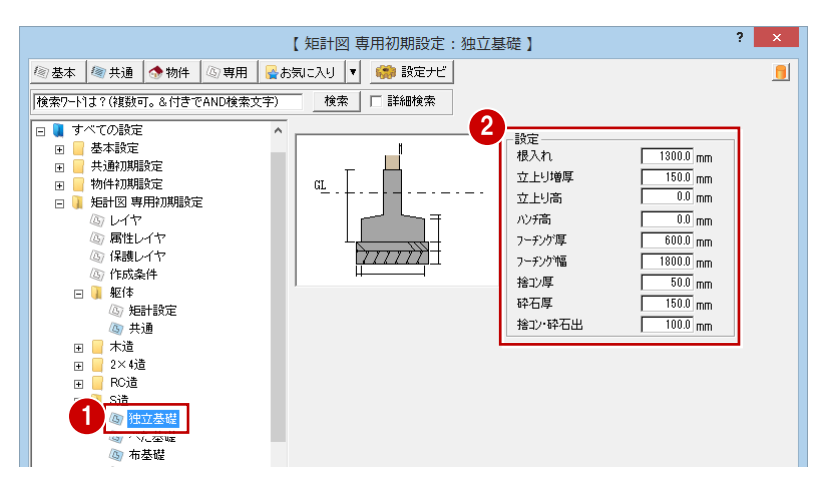

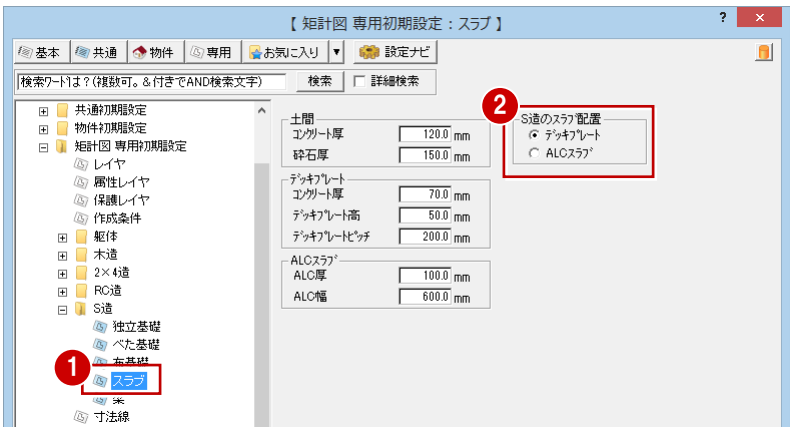

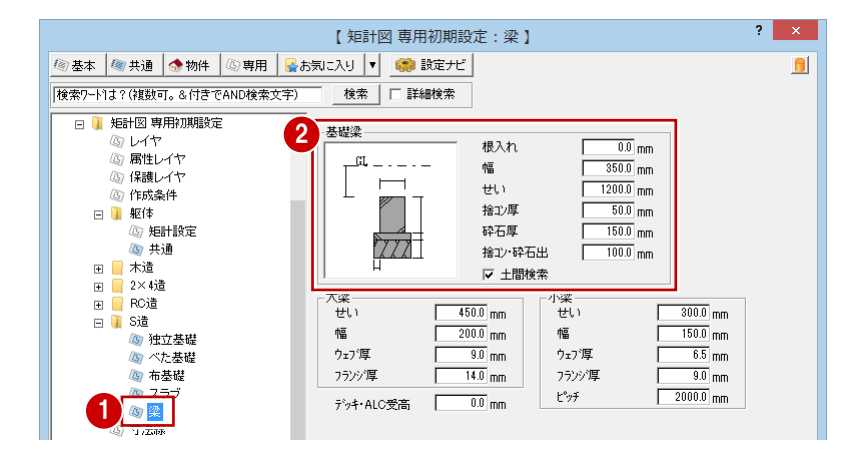

- **- 寸法線の設定を変更する -**
- ツリーから「寸法線」を選びます。
- 2 ここでは最高高さを描画させるため、 [最高高寸法を描画する]にチェックを付 けます。
- **6 [OK] をクリックします。**

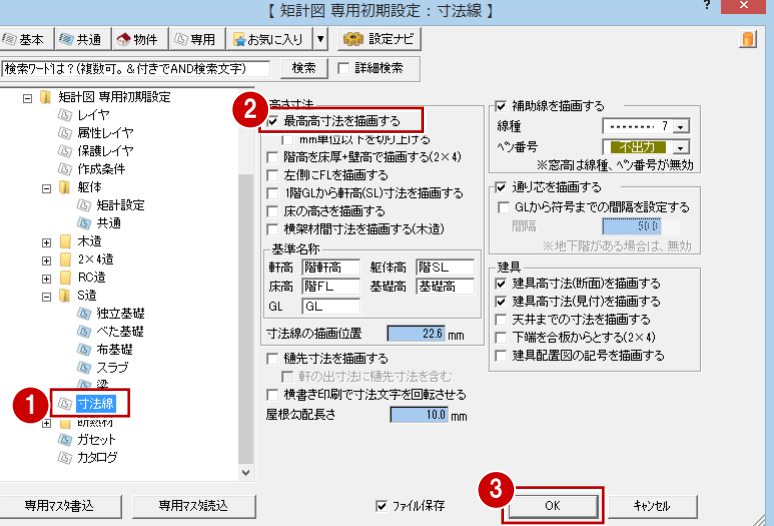

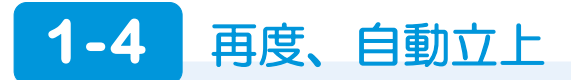

変更した専用初期設定を図面に反映するために、再度自動立上を行い、さきほどの図面との違いを確認しましょう。

1

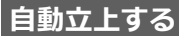

- 1 [自動] をクリックします。
- 2 確認画面で [はい] をクリックします。

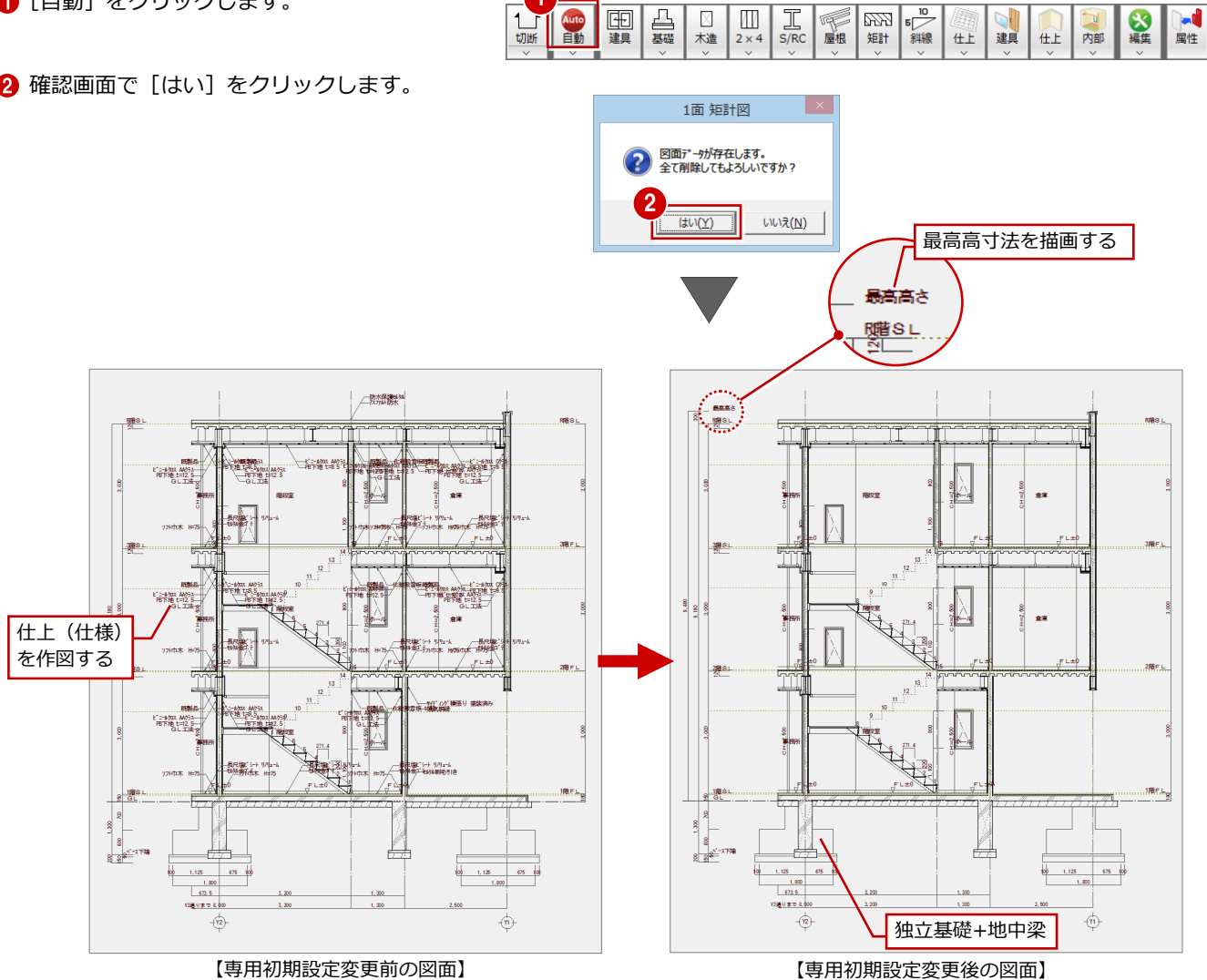

# **1-5** 仕上仕様の入力

図面の編集操作として、仕上仕様の入力を紹介します。 ここでは屋根の仕上仕様を入力してみましょう。

### **屋根仕上仕様を入力する** <sup>1</sup>

- ■「仕上]メニューから「仕様描画]を選び ます。
- 2 部材 (ここでは屋根仕上) をクリックし ます。
- **6** ダイアログの [屋根] が ON になってい ることを確認します。
- ●~6 引出線の始点 ⇒ 引出線の終点 ⇒ 文字列の方向の順にクリックします。
- ⇒ 仕上名称の連動元については、「平面詳細 図編」P.9 参照

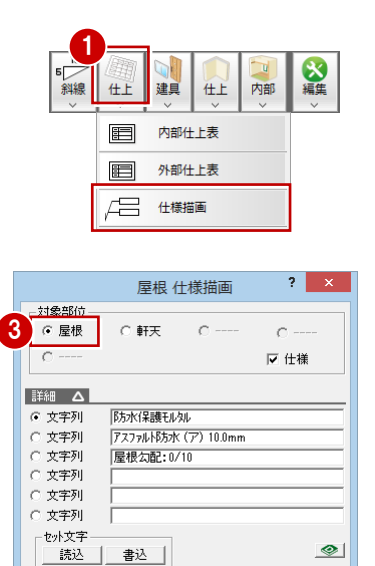

1

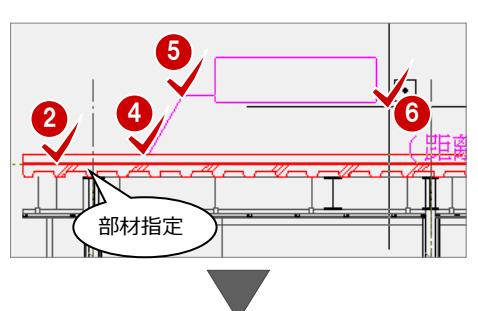

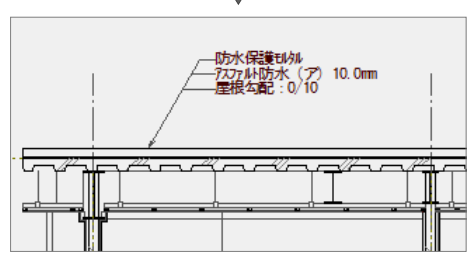

### **仕上の仕様を追加する**

- [対象データ選択] をクリックします。
- 2 引出線の文字列をダブルクリックします。
- 6 メニューから [属性変更] を選びます。
- **46** [文字列 4] に仕様を入力して、[OK] をクリックします。
- ⇒ 加筆修正したデータを残して自動作成す るには、「平面詳細図編」P.10 参照

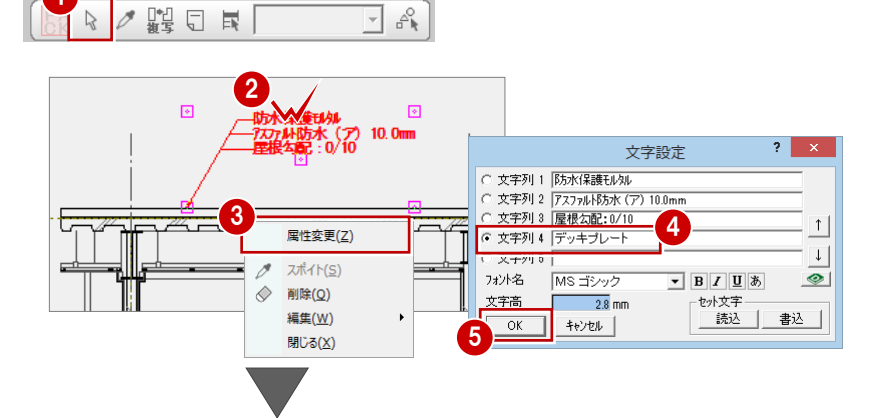

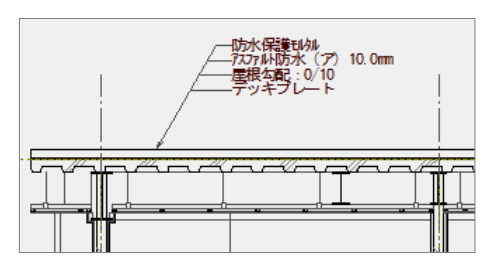

### **データを保存する**

- [上書き保存] をクリックします。
- 2 保存する図面を確認して、[はい]をクリ ックします。

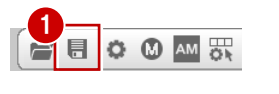

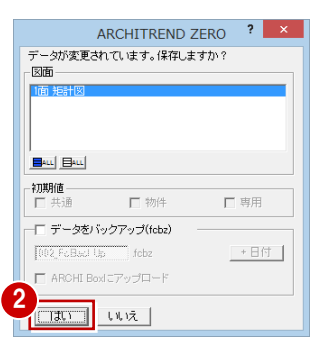

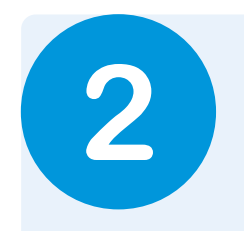

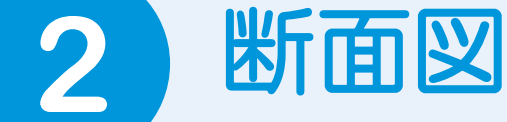

この章では、鉄筋コンクリートビルの平面図、屋根伏図、天井伏図、配置図の基本データより、切 断位置を指定して断面図を作成する操作を解説します。

# **2-1** 断面図を開く

### **断面図を開く**

- 1 [処理選択] ダイアログの [基本・実施・ プレゼン]をクリックします。
- 2 [断面図] をダブルクリックします。
- 8 [図面選択] ダイアログの「1面」をダブ ルクリックします。 1面 断面図のウィンドウが開きます。

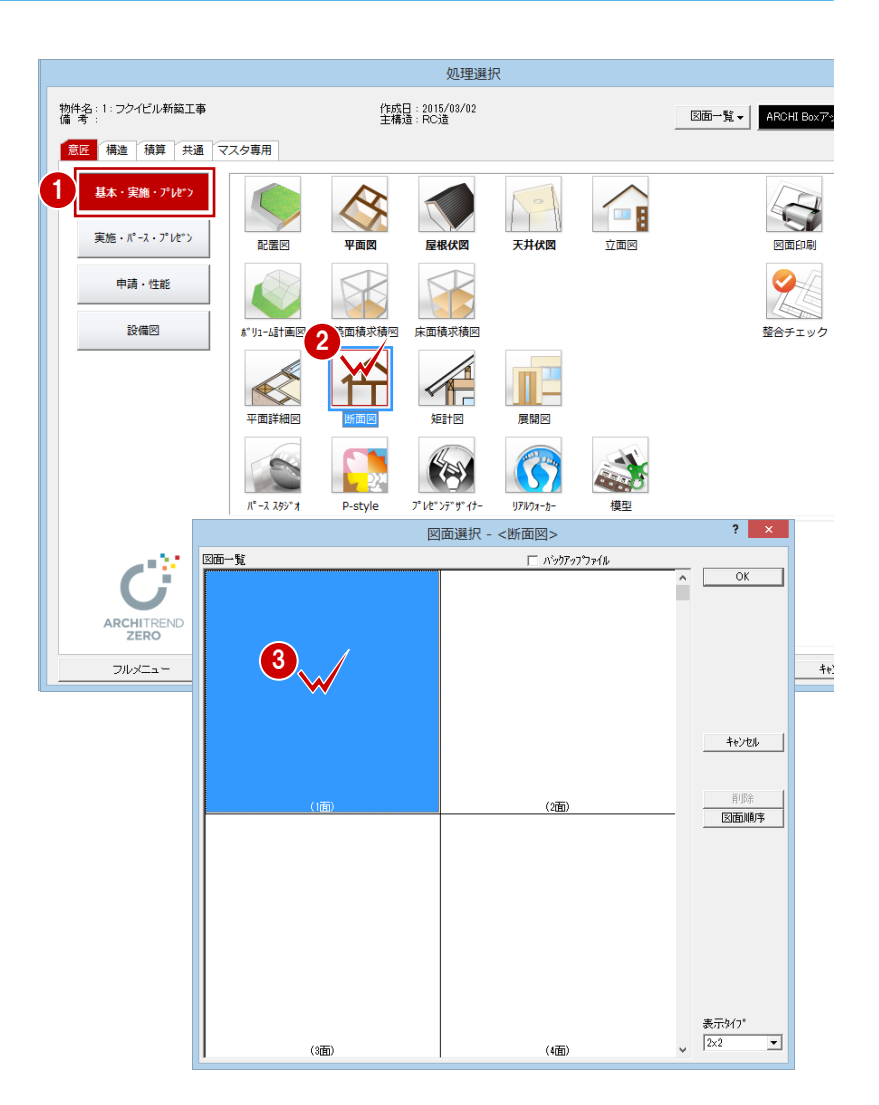

# **2-2** 初期設定の確認・変更

[設定] をクリックして、[専用初期設定] ダイアログで断面図を作成するため の条件を確認しましょう。

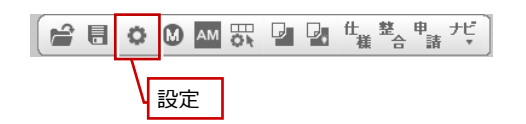

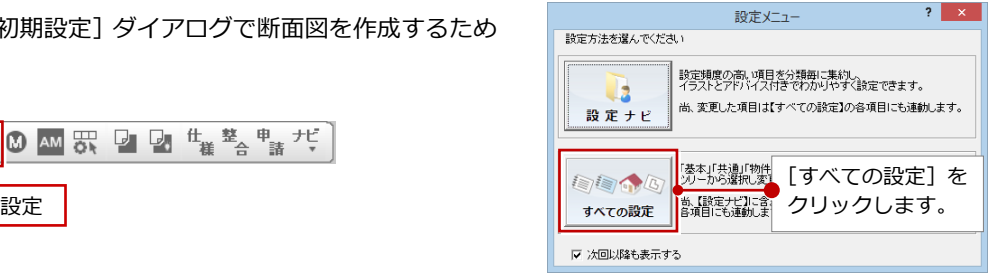

### **専用初期設定を確認・変更する**

- **- 描画方法を確認する -**
- ツリーから「断面設定」を選びます。
- 2 [簡易で断面を描画する]にチェックが付 いていることを確認します。

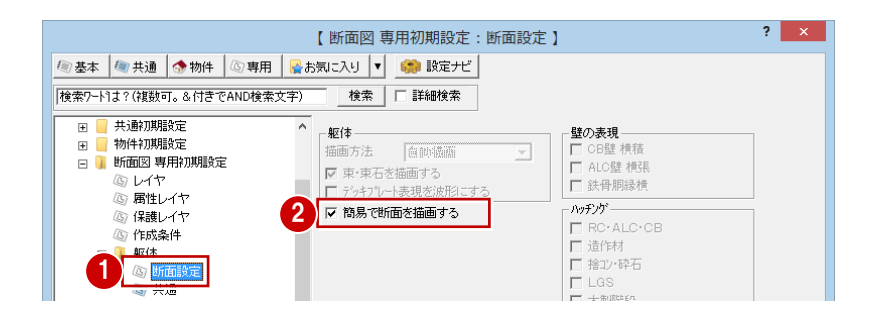

### **簡易で断面を描画する**

外側のラインのみを表現したいとき(各部屋の床レベル・天井レベルがわかる程度)はこちらで描画します。

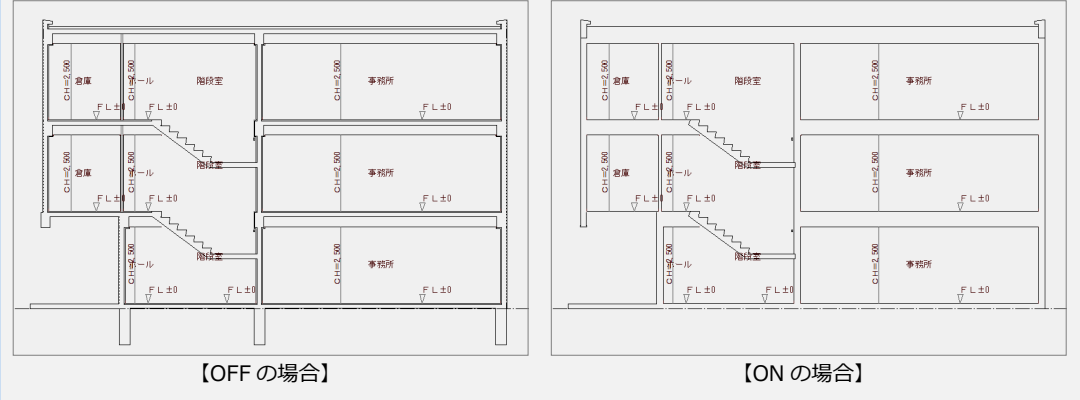

**- 寸法線の設定を変更する -**

- ツリーから「寸法線」を選びます。
- 2 ここでは最高高さを描画させるため、 [最高高寸法を描画する]にチェックを 付けます。
- **3 設定を変更したら、[OK] をクリックし** ます。
- ⇒ 斜線制限の描画については、P.14 参照

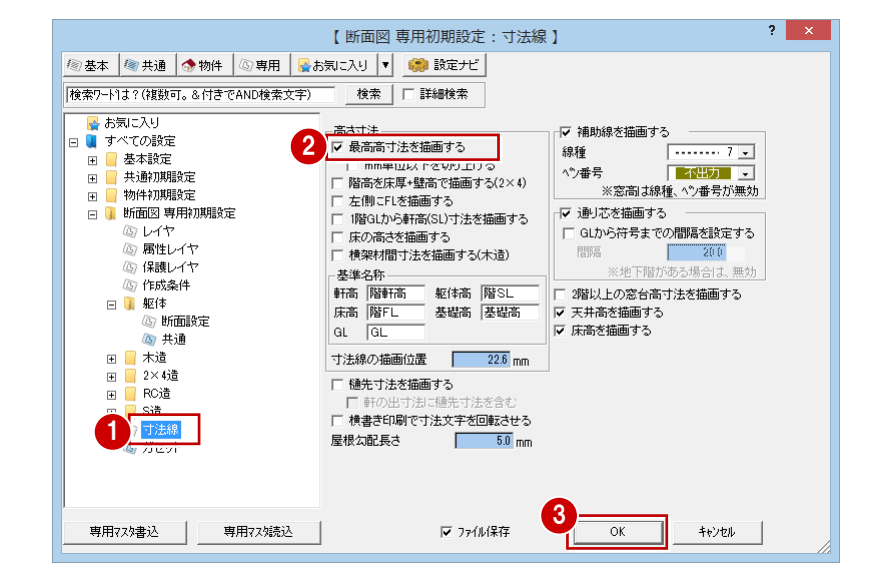

### **2-3** 切断位置の指定と図面の自動立上

1 階平面図で切断位置を指定して、断面図を自動作成しましょう。

### **切断位置を指定し自動立上する**

- 1 [切断] をクリックします。
- 2 [図面選択] ダイアログで「1階」をダブ ルクリックします。
- 6 [切断線] ダイアログが次のようになっ ていることを確認します。 [基準なし]:ON [自動立上]:ON [縦横固定入力]:ON
- 66 切断線の始点 ⇒ 終点の順にクリッ クします。
- 6 最後に見えがかりの方向をクリックし ます。
- ⇒ 見えがかりの方向については、P.3 参照

次図のようなパラペットが入力されている場合、 汎用コマンドのクリップなどを使って編集でき

 $\overline{8}$ 

2

⇒ クランク切断については、P.12 参照

**パラペットの編集**

ます。

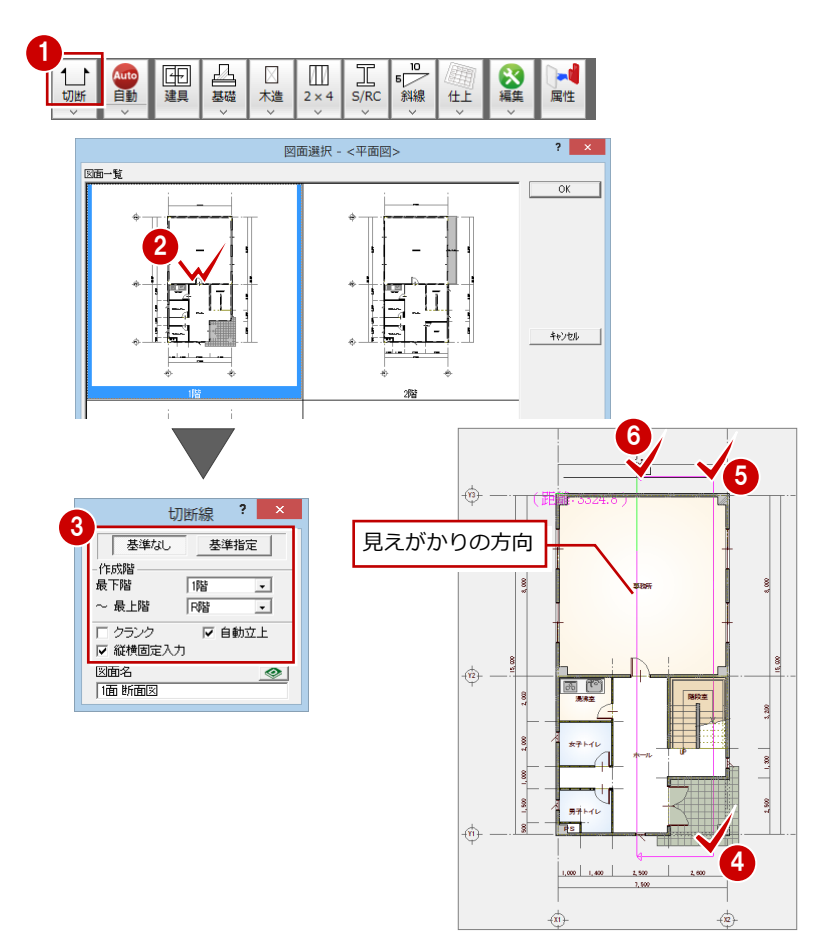

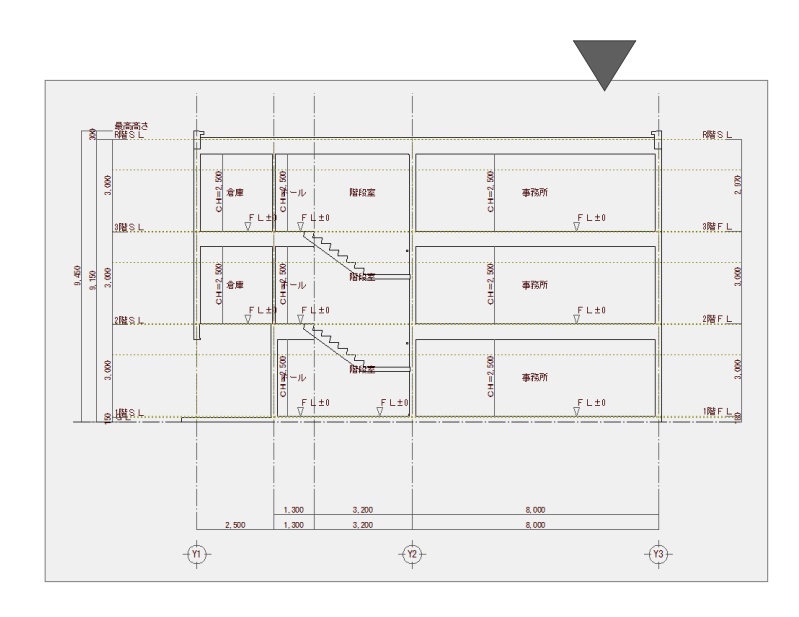

■ [上書き保存] をクリックします。

 $\subseteq$ 

2 保存する図面を確認して、[はい]をクリ ックします。

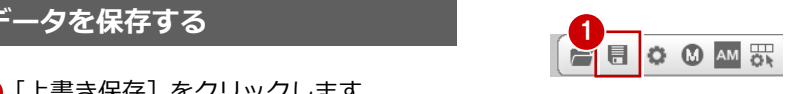

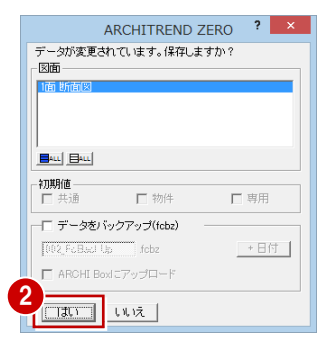

# **1** クランク切断する

矩計図・断面図では、切断面を 2 面設定するクランク切断(2 面切断)を行うことができます。2 面切断を行うときは次のよ うに操作します。

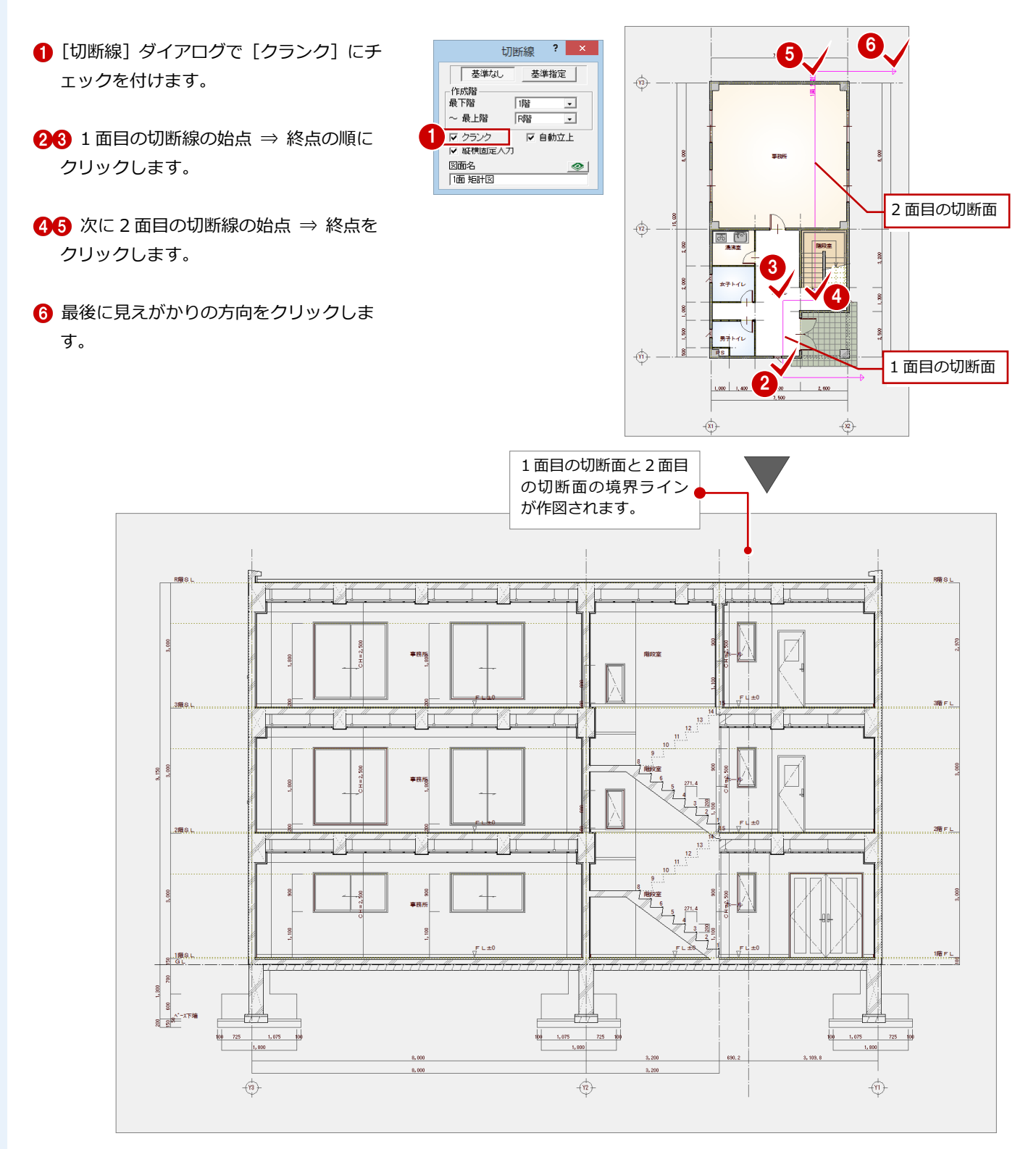

### 2 設計変更が発生した場合

設計変更が発生して平面図で建具を変更した場合、リアルタイム連動機能を使うことで矩計図には建具などが連動しますが、 その周りの寸法線などを反映させるには再度自動立上が必要になります。

しかし、矩計図を加筆修正など編集した後で、部分的な修正のためだけに図面全体を自動立上するのは手間がかかります。こ のようなときは部分自動立上を使用します。

### **平面図で建具を移動する**

平面図と矩計図を開き、右図のように、建具 の高さ位置を変更します。

【平面図で建具の高さ位置を変更した場合を例に解説】 この建具の高さ 位置を変更 $F L ± 0$ 建具は、リアルタ 寸法は、前の イム連動で再描画 建具のまま 重整  $F L±0$ 

平面図で建具の高さ位置を変更した時点で、 矩計図は右図のようになります。 建具の位置は移動しているものの、建具寸法 が反映されていません。

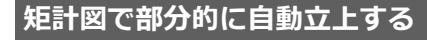

1 [自動] メニューをクリックして、[部分 自動立上]を選びます。

28 作成し直す範囲を指定します。

△ 削除の確認画面で [はい] をクリックし ます。 指定した範囲のみが再作成されます。

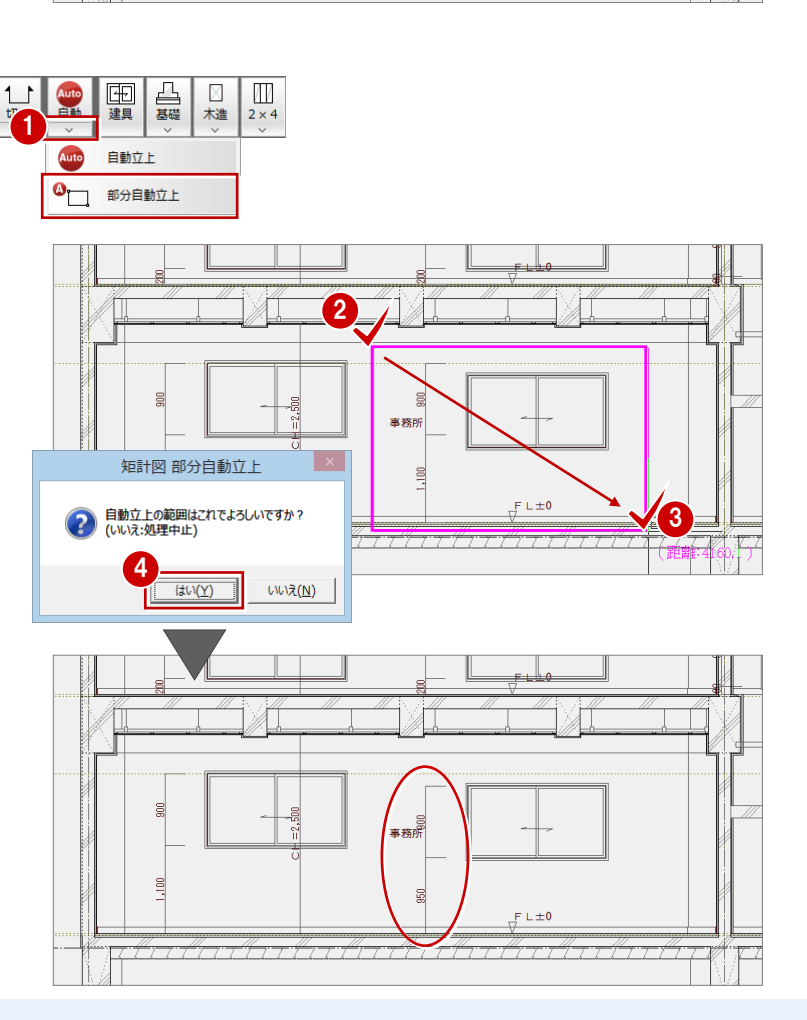

### **3** 斜線制限を描画するには

道路や北側斜線制限を描いてみましょう。ただし、すでに図面を作成している場合は、専用初期設定を変更するため、再度図 面を作成し直す必要があります。

### **斜線制限を描画する**

- ■「設定]ダイアログのツリーから「作成条 件」をクリックします。
- 28 [斜線制限を描画する]にチェックを付 けて、[OK]をクリックします。

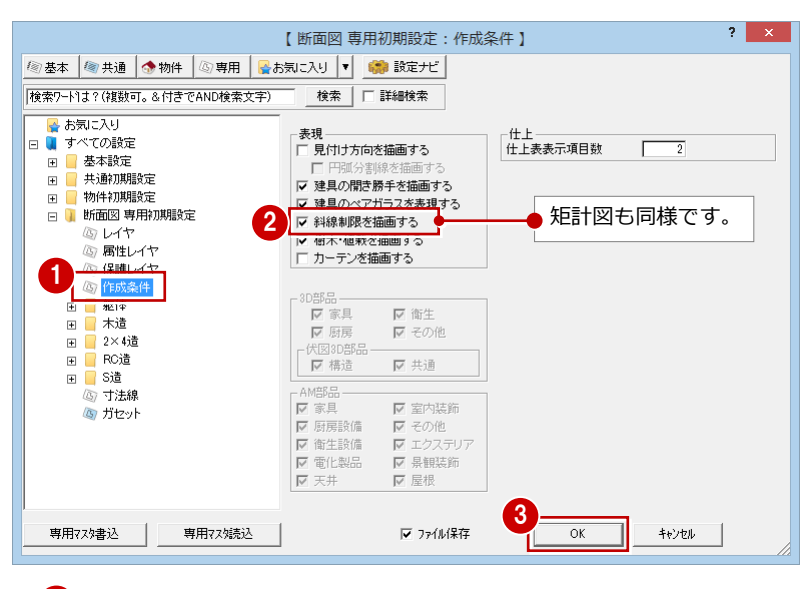

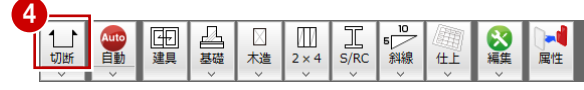

4~1【切断】を使って、切断面を指定しま す。 このとき切断線の始点・終点位置が敷地境 界線に掛かるように、切断線を指定しま

す。

※ このとき、平面図に配置図 をバック表示しておくと、 敷地境界線を含むように切 断線を指定できます。

### **斜線制限には敷地境界線設定が影響する**

斜線制限は、配置図の 数型 メニューの「敷地 境界線]にある[個別設定]で設定する敷地境 界線属性を参照して描画されます。 断面図(矩計図)を作成する前に確認してくだ さい。

### 各種斜線を個別に入力するには<br><mark><sub>『</sub>♪</mark>

第 メニューの各コマンドを使用します。 矩計図も同様です。

#### **平面図に切断線を描画したい**

平面図の [読み込み] メニューにある [切断線 描画]の[断面図切断線描画]で切断線を描画 できます。

※ 矩計図の場合は、[読み込み]メニューにあ る[切断線描画]の[矩計図切断線描画]で 描画します。

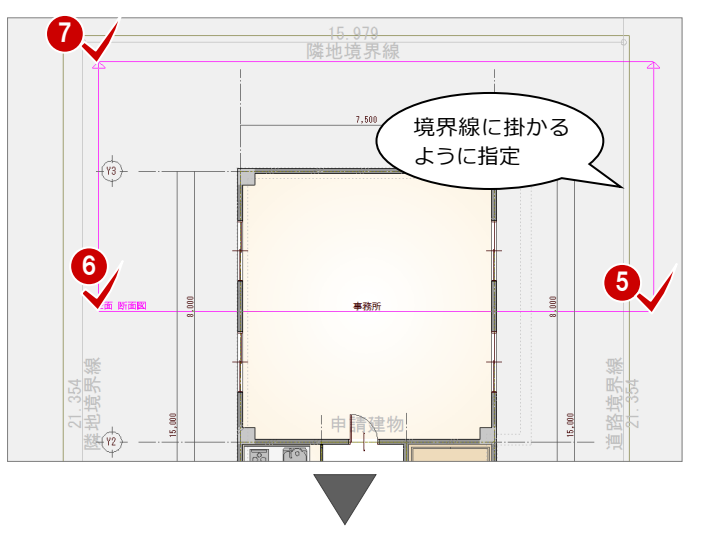

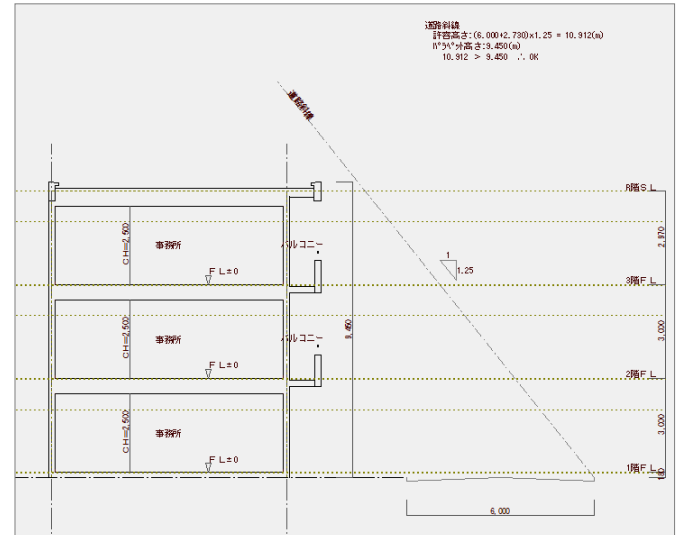